#### Adobe Presenter นวัตกรรมการสร้างอีเลิร์นนิ่ง ั ์<br>.<br>. ์ ่ **่**

### **อำนาจ สคนเขตร ุ \*์**

Adobe Presenter เป็นเครื่องมือช<sup>่</sup>วยสร้างอีเลิร์นนิ่งให<sup>้</sup>กับผู้สอนได*้*อย่างง<sup>่</sup>ายดายในการสร้างสื่อ ึ การเรียนการสอนอีเลิร์นนิ่ง การสร้างอีเลิร์นนิ่งผู้สอนดำเนินการสร้างอีเลิร์นนิ่งผ่านโปรแกรมเพาเวอร์พอยต์ เป็นหลัก โปรแกรมไม่มีความสลับซับซ้อนและอาศัยพื้นที่ในการติดตั้งไม่มาก ผู้สอนสามารถเพิ่ม/แก้ไข เสียงคำบรรยาย, สร้างความสอดคล้องระหว่างสไลด์และภาพได้, เพิ่ม/แก้ไขแบบทดสอบได้ด้วยตนเอง, ้ เพิ่มเติมภาพเคลื่อนไหวลงไปได<sup>้</sup>และสามารถนำอีเลิร์นนิ่งที่สร้างขึ้นไปใช<sup>้</sup>งานในรูปแบบต<sup>่</sup>าง ๆ ได<sup>้</sup> เช่น swf.SCORM เป็นต<sup>้</sup>น

Adobe Presenter ทำงานได<sup>้</sup>บนระบบปฏิบัติการ Windows 2000 หรือ Windows XP ก่อน ติดตั้ง Adobe Presenter ผู้ใช<sup>้</sup>งานต<sup>้</sup>องติดตั้งโปรแกรม Microsoft PowerPoint 2002 หรือ Microsoft PowerPoint 2003 และโปรแกรมสำหรับแสดงผลบนเว็บ เช่น โปรแกรม Internet Explorer, Mozilla Firefox เป็นต<sup>้</sup>น

Adobe Presenter มีความต<sup>้</sup>องการใช<sup>้</sup>งานฮาร<sup>์</sup>แวร์ ดังนี้ หน<sup>่</sup>วยประมวลผลกลางหรือซีพียู (CPU) มีความเร็วไม่น้อยกว่า 1.8 กิก๊ะเฮิร์ซ(GHz) หน่วยจำหลักหรือแรม (RAM) ไม่น้อยกว่า 512 เมกกะ ไบต์ (MB) มีพื้นที่ว่างสำหรับติดตั้งและใช<sup>้</sup>งานโปรแกรมไม**่น้อยกว่า 50 เมกกะไบต์ (MB) ไมโครโฟน** สำหรับบันทึกเสียงคำบรรยายและลำโพงหรือหฟัง

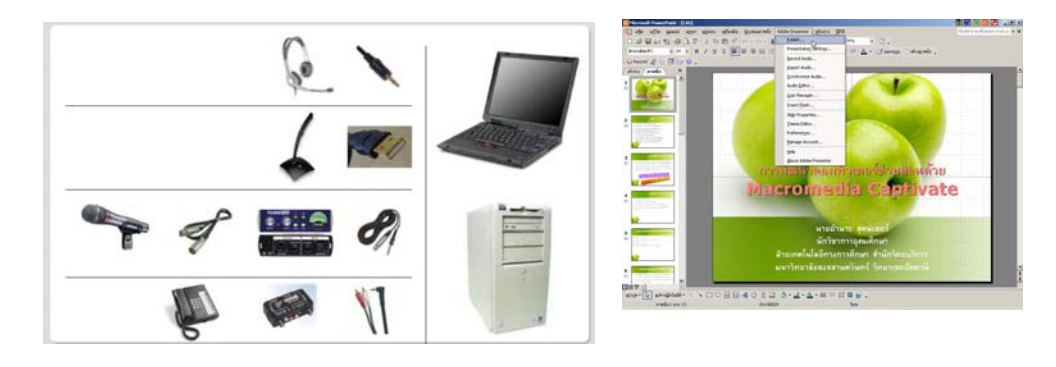

\* **นกวั ชาการอ ิ ดมศ ุ กษา ึ** กลมงานพ ุ่ ฒนาและเผยแพร ั นว่ ตกรรมเทคโนโลย ั ทางการศ ี กษา ึ ้ฝ่ายเทคโนโลยีทางการศึกษา สำนักวิทยบริการ ิ มหาวิทยาลัยสงขลานครินทร์ วิทยาเขตป์ตตานี

ปีที่ ๒๐ ฉบับที่ ๒ พฤษภาคม-สิงหาคม ๒๕๕๒ วารสารวิทยาเริการ

อำนาจ สุคนเขตร์ Adobe Presenter นวตกรรมฯ ั

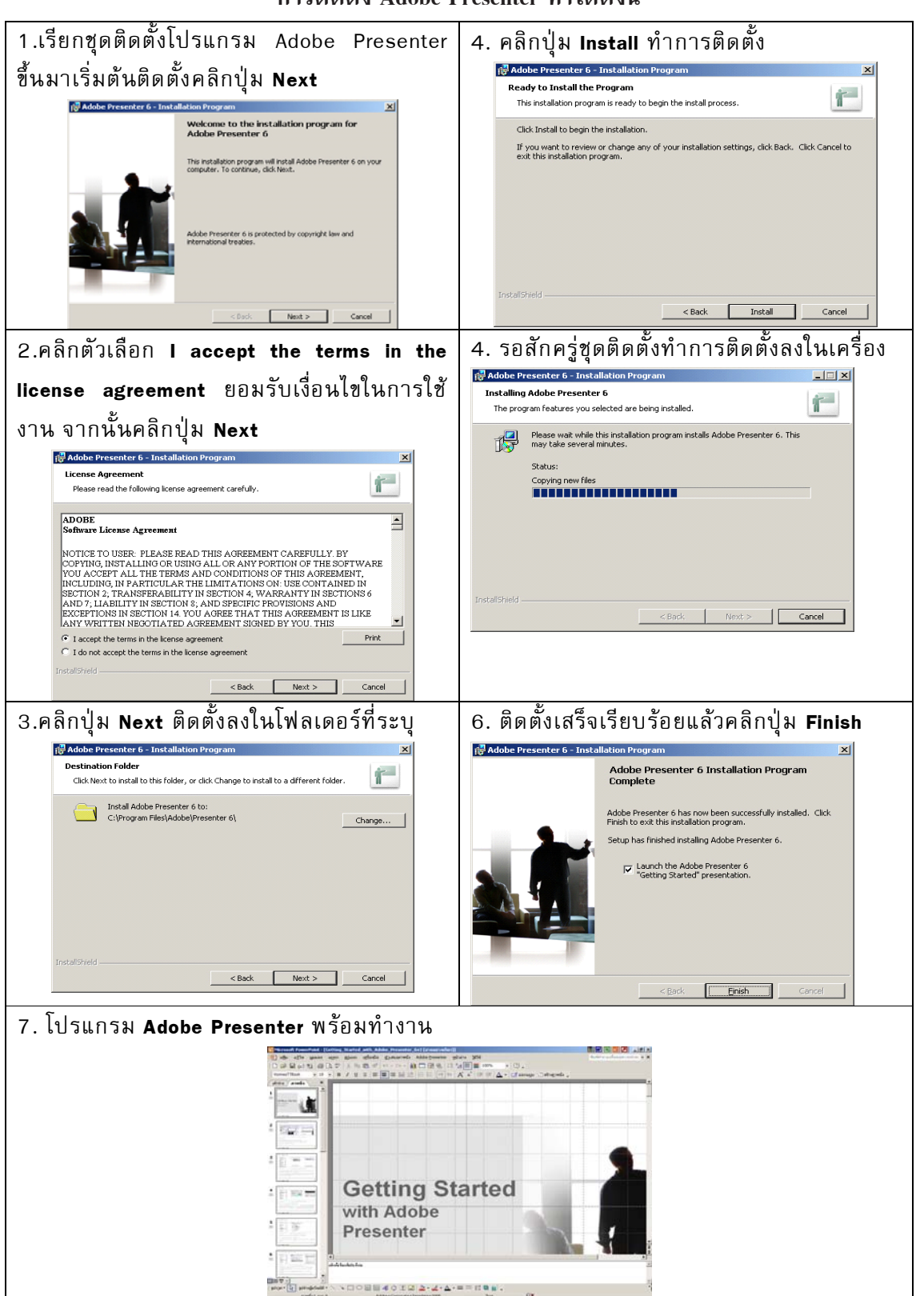

**การตดติ ง้ั Adobe Presenter ทำไดด้ งนั ้ี**

Adobe Presenter นวตกรรมฯ ั

#### **การบนทั กเส ึ ยงคำบรรยาย ี (Record Audio)**

- 1. คลิกเมนู Adobe Presenter
- 2. เลอกรายการ ื Record Audio

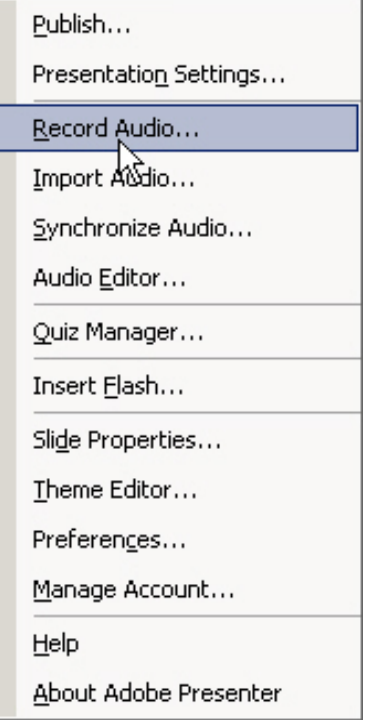

3. โปรแกรมดำเนินการตรวจสอบความพร้อมใช<sup>้</sup>งานของไมโครโฟนหรือไม<sup>่</sup> ไมโครโฟนทำงาน พร*้*อมทำงานโปรแกรมแสดงข้อความ Input Level OK บนพื้นสีเขียว หากไมโครโฟนพร้อมทำงาน โปรแกรมแสดงข้อความ **Checking Input Level** บนพื้นสีแดง ให้คลิกที่ปุ่ม **Ok**

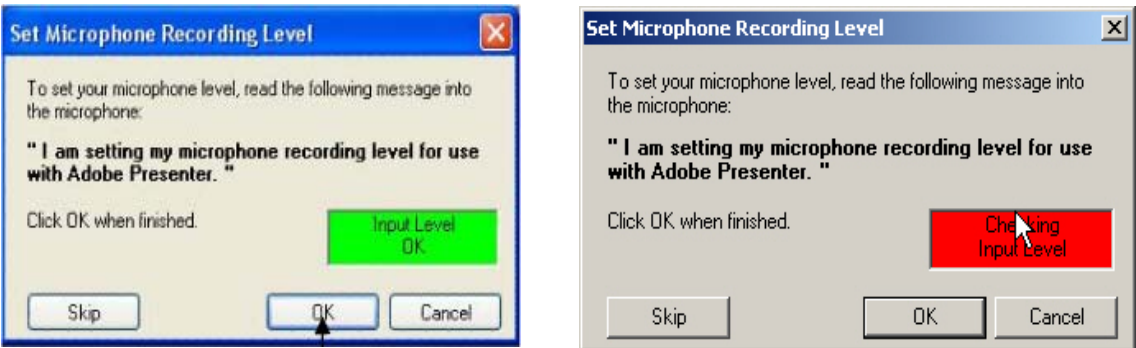

4. เมื่อพร้อมบันทึกเสียงคำบรรยายคลิกปุ<sup>่</sup>ม **[ode** เริ่มบันทึกเสียงคำบรรยายหากสไลด์ มการกำหนดการเคล ี อนไหวให ่ื คล้ กทิ ป่ี ม เพ ุ่ อแสดงผลการเคล ่ื อนไหวถ ่ื ดไป ั เมอการแสดง ่ื นลการเคลื่อนไหวหมดปุ่ม Next Animation เปลี่ยนเป็นปุ่ม Stop Animation ปุ่ม $\begin{array}{|c|c|}\hline \ \hline \ \hline \ \hline \ \hline \ \hline \ \hline \ \hline \end{array}$  สั่งหยุดการ บันทึกเสียงคำบรรยาย ปุ่ม 11 หยุดชั่วคราวบันทึกเสียงคำบรรยาย ปุ่ม  $\boxed{\color{black} \Box \color{black}}$ ี่สั่งแสดงผลการบันทึกเสียงคำบรรยาย

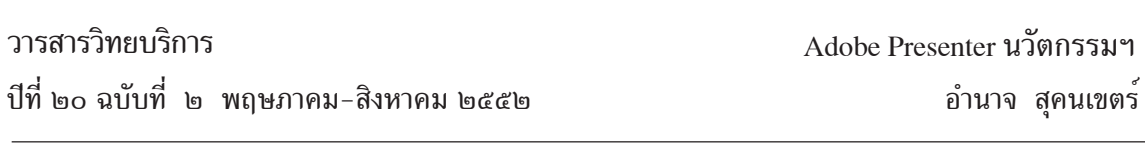

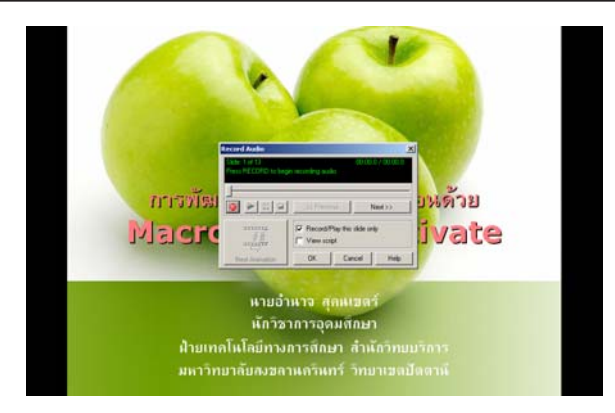

5. หลังจากบันทึกเสียงคำบรรยายในสไลด์แผ่นปัจจุบันเรียบร<sup>้</sup>อยแล้ว คลิกปุ<sup>่</sup>ม  $Next>>$ ้ บันทึกเสียงคำบรรยายสไลด์แผ่นถัดไป หากต้องการย้อนกลับไปยังสไลด์แผ่นก่อนหน้านี้ใช้ปุ่ม

#### << Previous

6. เมอบ่ื นทั กเส ึ ยงคำบรรยายครบท ี กสไลด ุ แล์ วคล ้ กปิ มุ่ Ok

### **การนำเสยงท ี บ่ี นทั กไว ึ ใส้ ในสไลด ่ (Import Audio) ์**

- 1. คลิกเมนู Adobe Presenter
- 2. เลอกรายการ ื Import Audio

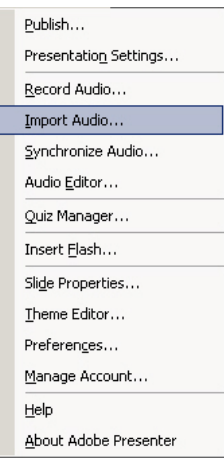

3. เลือกสไลด์ที่ต้องการใส**่เสียง คลิกปุ**่ม <sup>Browse... เลือกไฟล์เสียงที่ต้องการแล*้*วคลิกปุ่ม</sup>

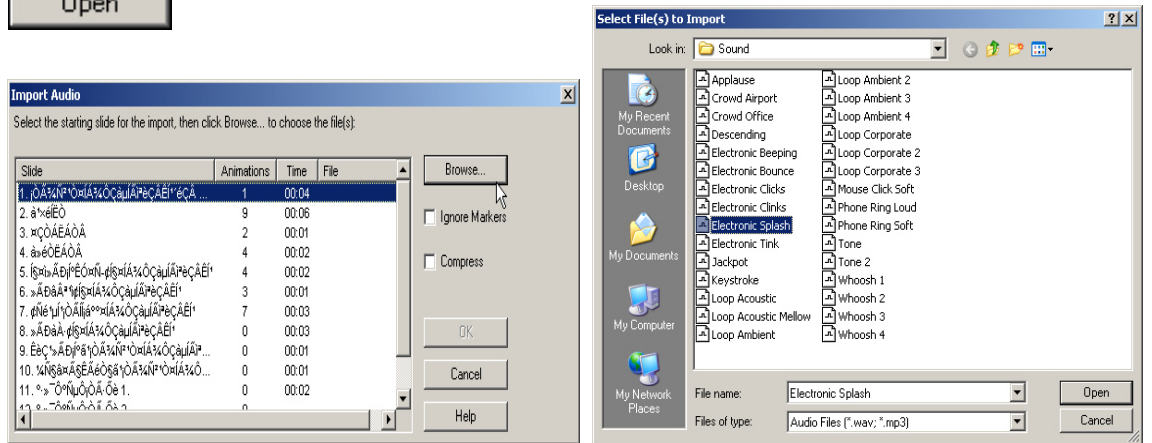

84

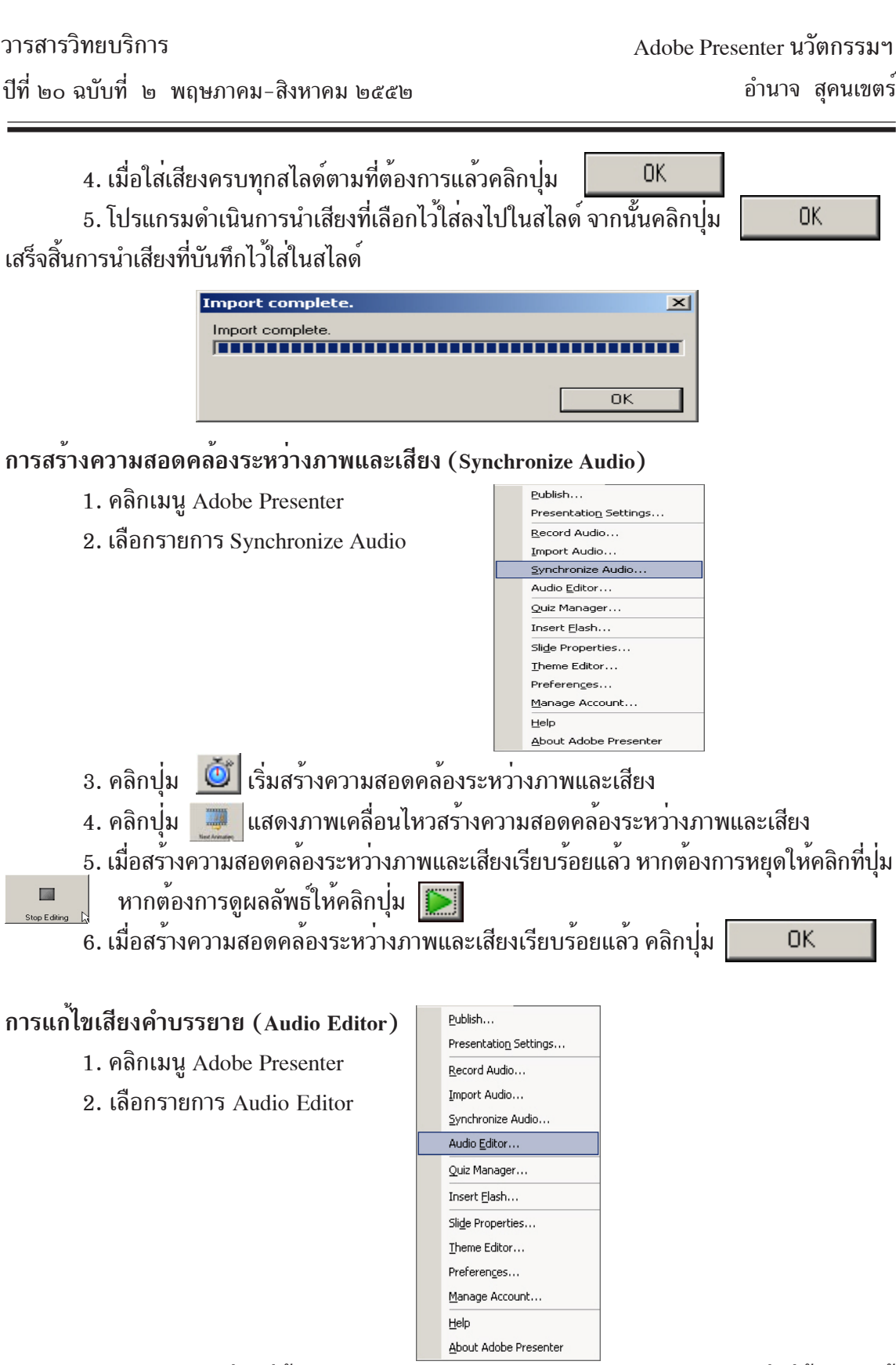

3. ลากคลุมสีดำสวนที่ต้องการ ดำเนินการตัด,คัดลอก,ลบและวางลงในตำแหน่งที่ต้องการได้ โดยใช<sup>้</sup>เครื่องมือที่มีอยู่

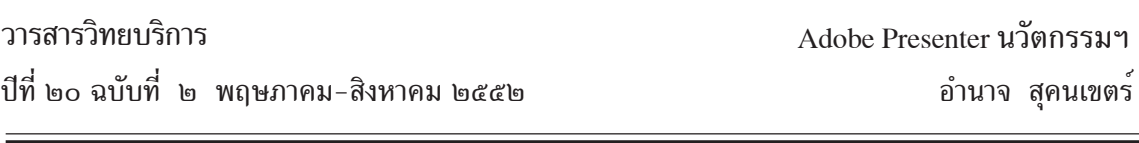

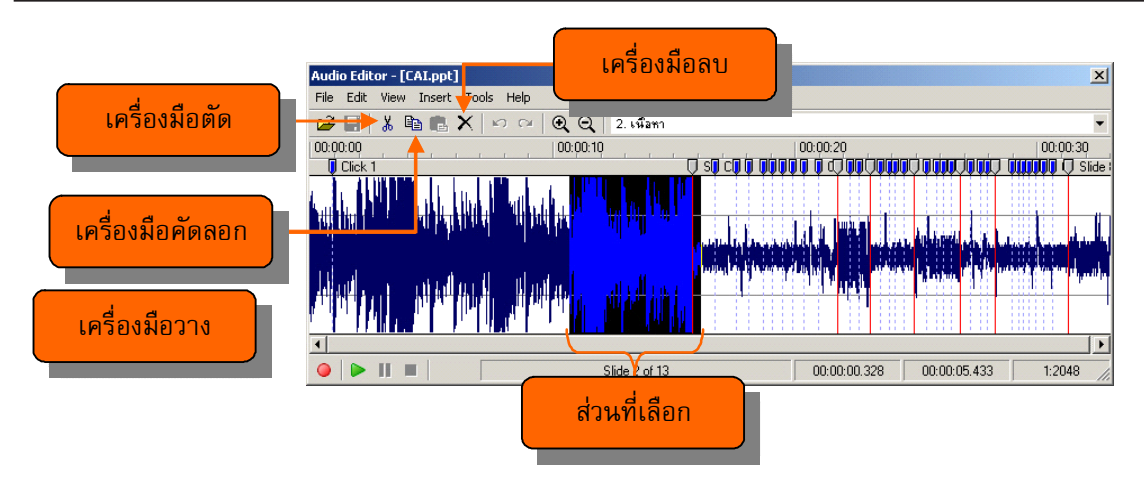

4. บันทึกเสียงเพิ่มเติมโดยการคลิกปุ่ม Record และหยุดบันทึกเสียงเพิ่มเติมโดยการ คลิกปุ่ม Stop จากนั้นคลิ๊กปุ่ม Ok

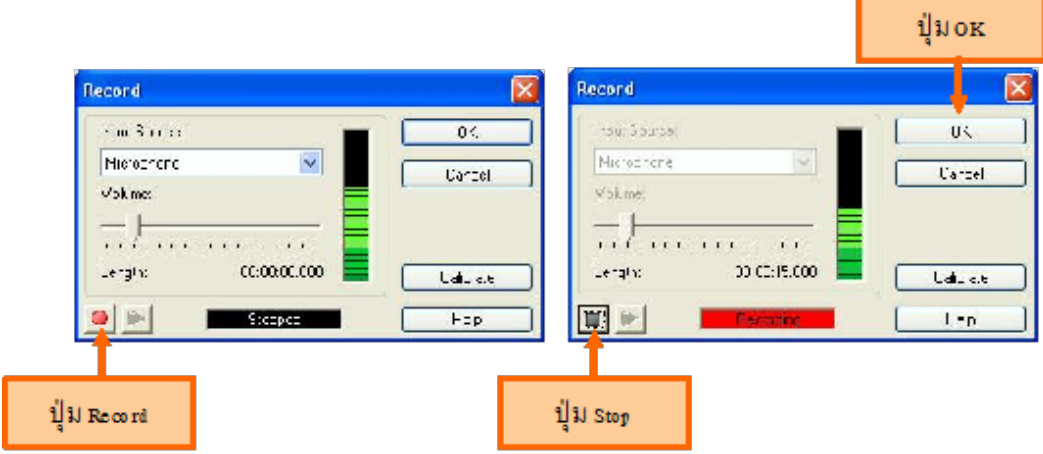

5. ทดสอบเสียงที่บันทึกเพิ่มเติมโดยการคลิกปุ่ม Play

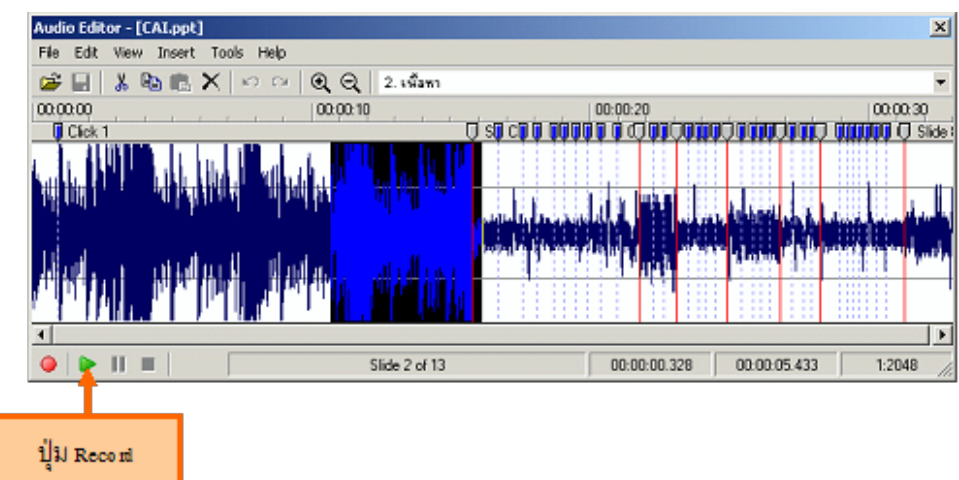

Adobe Presenter นวตกรรมฯ ั

#### **การแทรกไฟลเคล ์ อนไหวหร ่ื อไฟล ื แฟลช ์**

- 1. เลือกเมนู Adobe Presenter
- 2. เลือกเมนู Insert Flash
- 3. เลือกไฟล์แฟลชที่ต้องการ
- 4. คลิกป<sup>ุ่</sup>ม Open

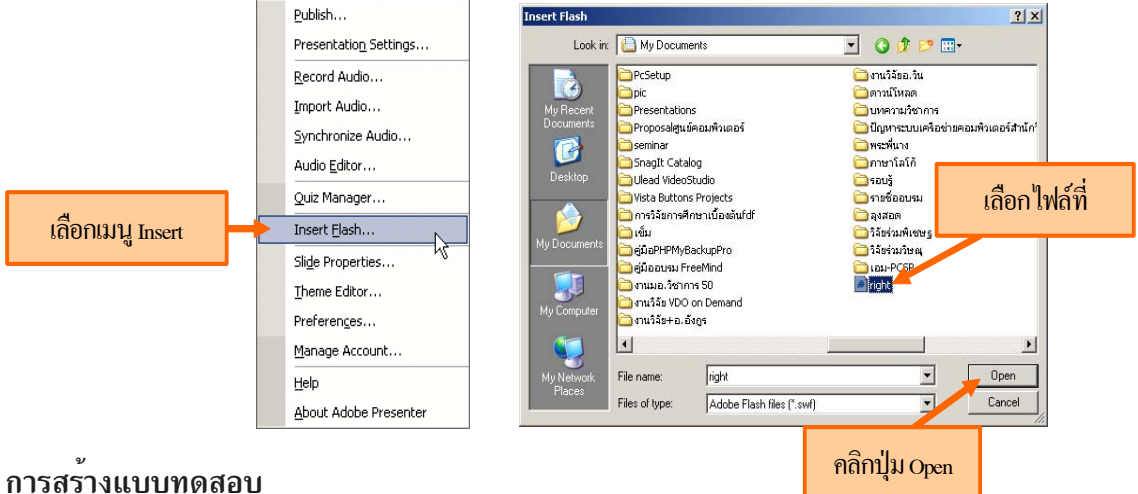

โปรแกรม Adobe Presenter มีความสามารถสร้างแบบทดสอบได<sup>้</sup>หลายชนิด เช่น แบบหลายตัว เลือก (Multiple Choice) แบบถูกผิด (True/False) แบบเติมคำลงในช่อง (Fill-in-the-Blank) แบบ ตอบสั้น (Short Answer) แบบจับค<sup>ู่</sup> (Matching) และแบบมาตรสวนประมาณค่า (Rating Scale)

1. เลือกเมนู Adobe Presenter

2. เลือกเมนู Quiz Manager

3. เลือกปุ่ม Add New Question...

4. เลือกประเภทแบบทดสอบ Question Type ในตัวอย่างนี้ให้เลือกแบบหลายตัวเลือก (Multiple

Choice)

5. คลิกปุ่ม Create Graded Question...

6. ใส่ชื่อคำถามลงในช่อง Name

7. ใส่คำถามหรือโจทย์ลงในช<sup>่</sup>อง Ouestion

8. คลิกปม Add ใส่ตัวเลือกคำตอบลงในช่อง Answer

่ 9. กำหนดตัวเลือกที่ถกต้องโดยการคลิ๊กป<sup>ุ่</sup>ม เมื่อเลือกแล้วได<sup>้</sup>ปุ่ม ด้านหน้าตัวเลือกคำตอบ

 $10.$  ประเภทการตอบ  $(\mathrm{Type})$  คำตอบเดียวเลือก Single Response ต้องการคำตอบหลายตัว เลือกให<sup>้</sup>เลือก Mutiple Response

 $11.$  รูปแบบของตัวเลือก (Numbering) มี 3 รูปแบบ ได้แก่ ตัวพิมพ์ใหญ่ $\rm (A,B,C)$ , ตัวพิมพ์ เล็ก  $(a,b,c)$  และตัวเลข  $(1,2,3)$  เท่านั้น

#### อำนาจ สุคนเขตร์ Adobe Presenter นวตกรรมฯ ั

## $12. \hat{\mathrm{u}}$ อเสร็จเรียบร้อยแล้วคลิกปุ่ม OK

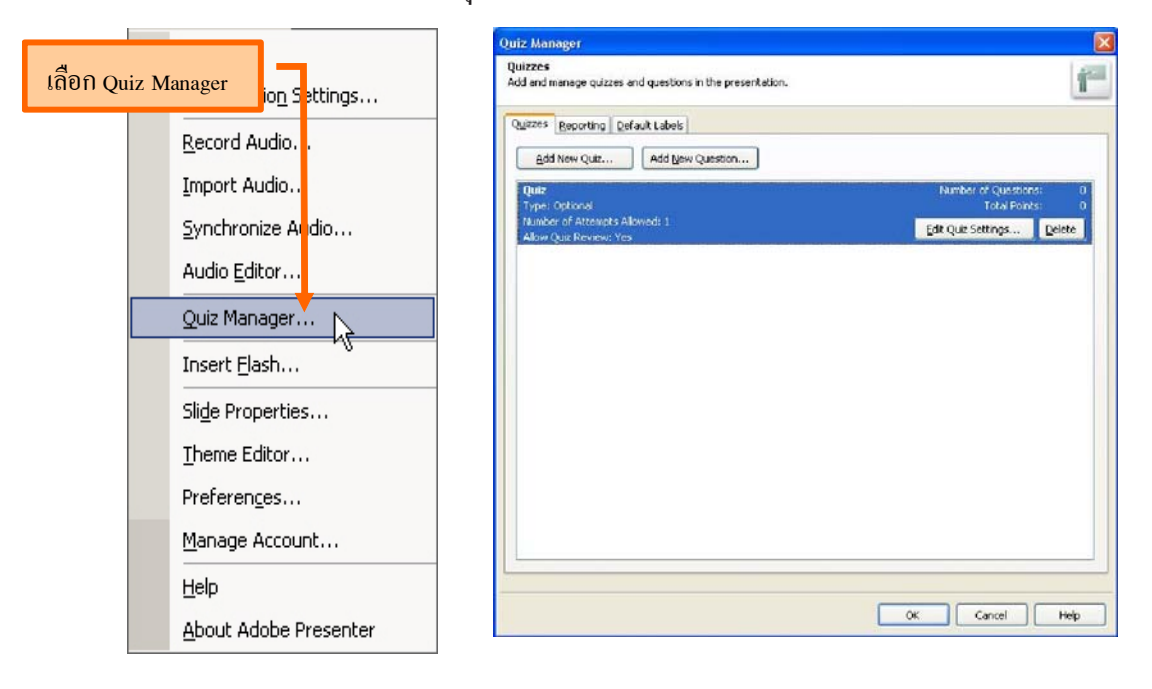

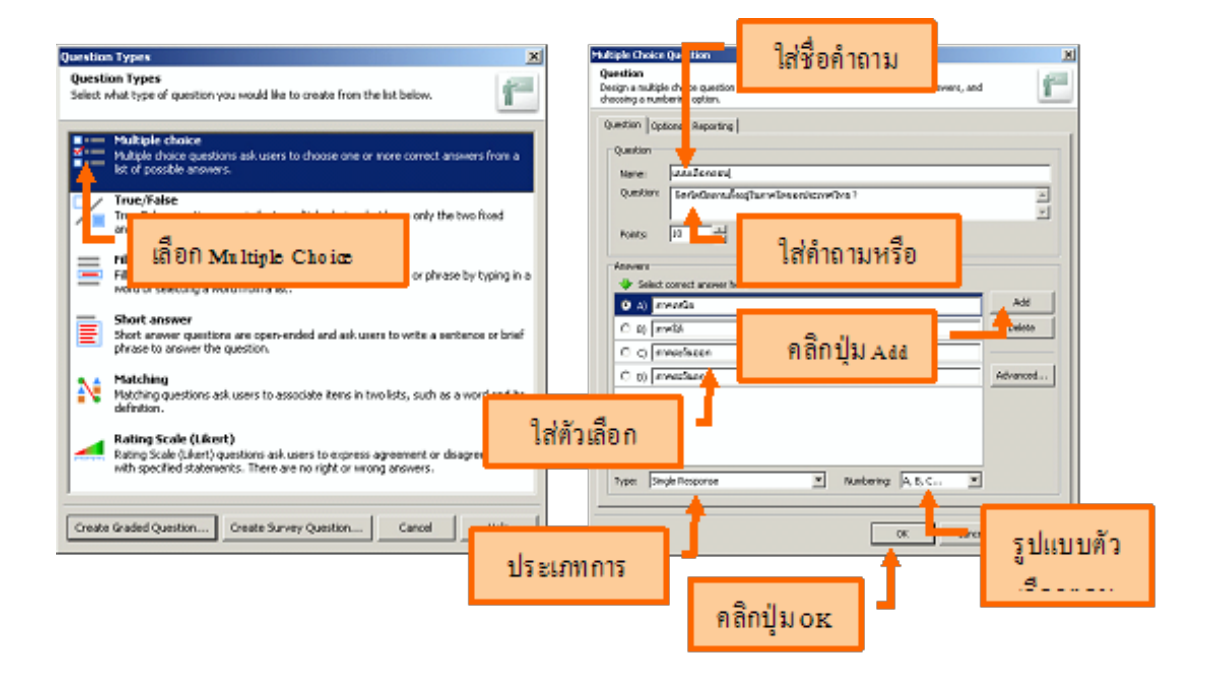

#### วารสารวิทยบริการ

# Adobe Presenter นวตกรรมฯ ั

ปที่ี๒๐ ฉบบทั ่ี ๒ พฤษภาคม-สงหาคม ิ ๒๕๕๒ อำนาจ สคนเขตร ุ ์

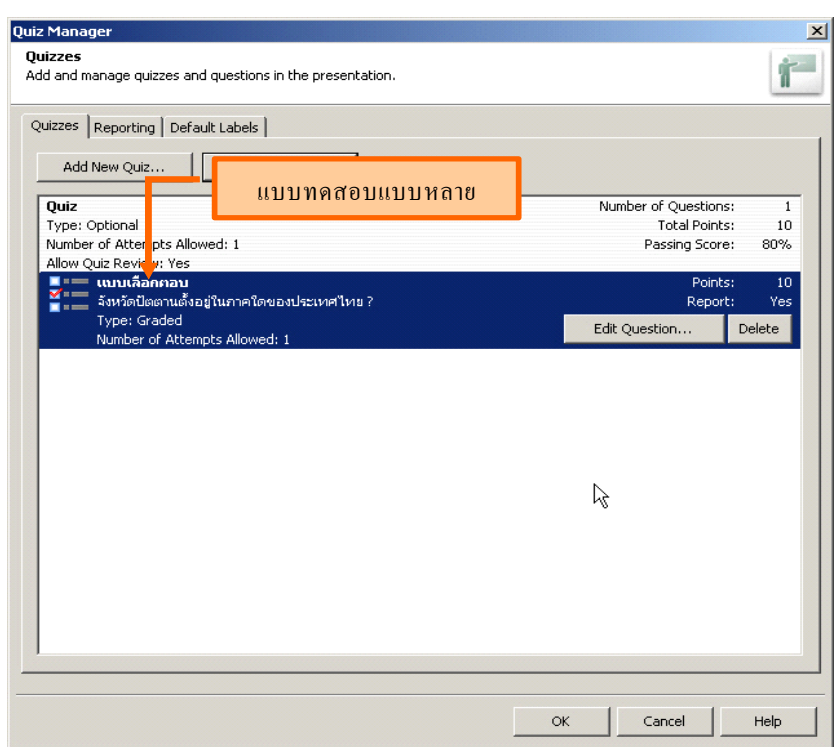

#### **การสรางแบบทดสอบแบบถ ้ กผู ดิ (True/False)**

1. เลือกประเภทแบบทดสอบ Question Type แบบถูกผิด (True/False)

2. คลิกปุ่ม Create Graded Question...

3. ใส่ชื่อคำถามลงในช่อง Name

4. ใส<sup>่</sup>คำถามหรือโจทย<sup>์</sup>ลงในช<sup>่</sup>อง Question

5. ใส่คะแนนลงในช่อง Points

6. กำหนดตัวเลือกที่ถูกต้องที่กรอบ Answers โดยการคลิกปุ่ม เมื่อเลือกแล้วได้ปุ่ม ด้าน หนาต้ วเลั อกื

 $7.$  ประเภทการตอบ  $(\mathrm{Type})$  มีให้เลือกใช้ True/False และ Yes/No เท่านั้น

8. รูปแบบของตัวเลือก (Numbering) มี 3 รูปแบบ ได<sup>้</sup>แก่ ตัวพิมพ์ใหญ<sup>่</sup>(A,B,C), ตัวพิมพ์ เล็ก  $(a,b,c)$  และตัวเลข  $(1,2,3)$  เท่านั้น

9. เมื่อเสร็จเรียบร<sup>้</sup>อยแล*้*วคลิกปุ<sup>ุ่</sup>ม $\rm \,OK$ 

## วารสารวิทยบริการ

#### อำนาจ สุคนเขตร์ Adobe Presenter นวตกรรมฯ ั

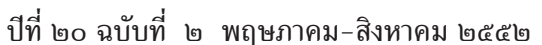

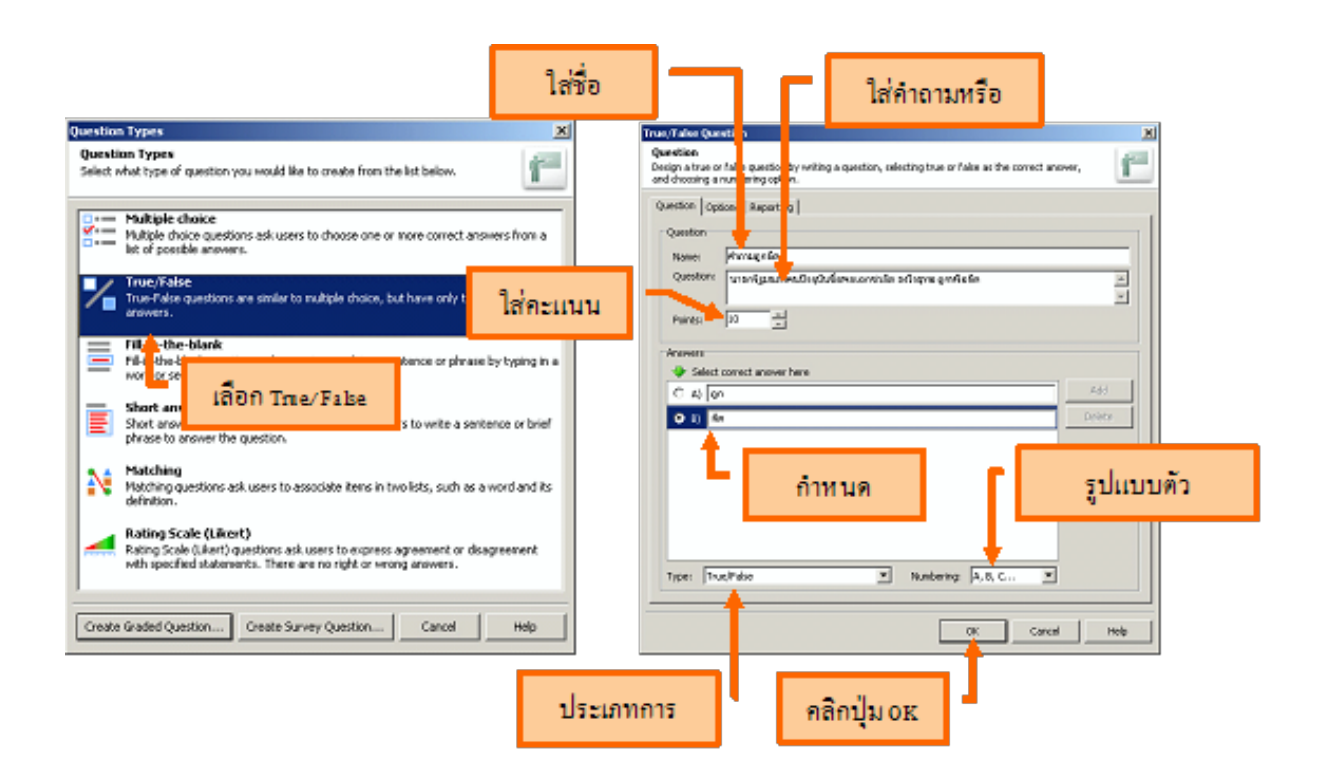

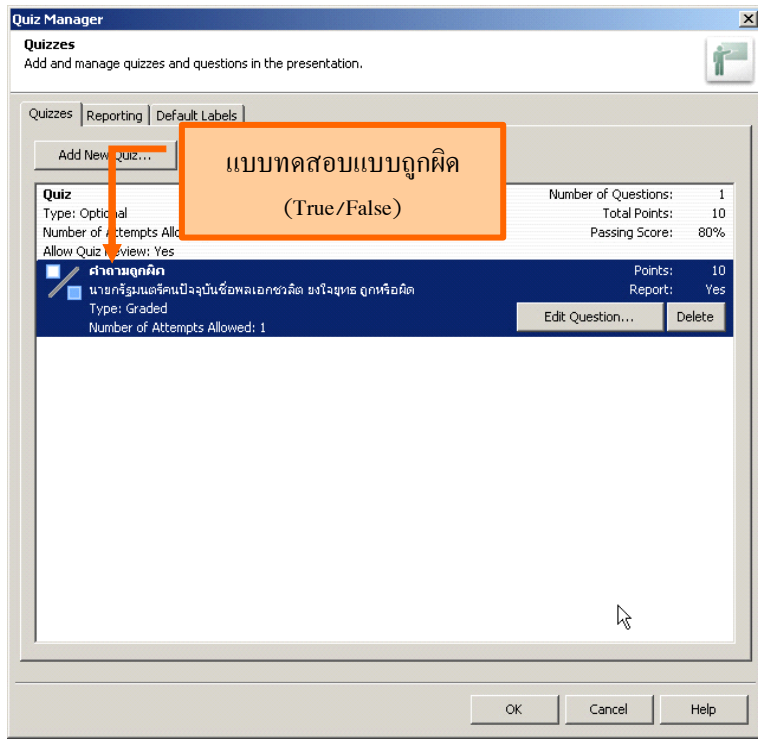

90

#### **การสรางแบบทดสอบแบบเต ้ มคำลงในช ิ องว ่ าง่ (Fill-in-the-Blank)**

- 1. เลือกประเภทแบบทดสอบ Question Type แบบเติมคำลงในช่องว $\dot{\rm j}$ ง (Fill-in-the-Blank)
- 2. คลิกปุ่ม Create Graded Question...
- 3. ใส่ชื่อคำถามลงในช<sup>่</sup>อง Name
- 4. ใส่คำอธิบายลงในช่อง Description
- 5. ใส<sup>่</sup>คะแนนลงในช่อง Points
- 6. ใส<sup>่</sup>ประโยคข<sup>้</sup>อความลงในช<sup>่</sup>อง Phrase
- 7. ระบายดำข้อความที่ต้องการให<sup>้</sup>เป็นคำตอบ
- 8. คลิกปุ่ม Add Blank...

9. โปรแกรมแสดงหน้าต่าง Bank Answer โดยแสดงข<sup>้</sup>อความที่ระบายดำไว<sup>้</sup> หากต<sup>้</sup>องการเพิ่ม ี ข<sup>้</sup>อความที่เป็นคำตอบอีก คลิกปุ่ม Add หากต<sup>้</sup>องการเปลี่ยนรูปแบบการแสดงช่องว<sup>่</sup>างมาเป็นตัวเลือก แบบรายการให้คลิกข้อความ The user will select answer with the list below คลิกปุ่ม Ok

 $10. \hat{\rm u}$ อเสร็จเรียบร้อยแล้วคลิกปุ่ม ${\rm OK}$ 

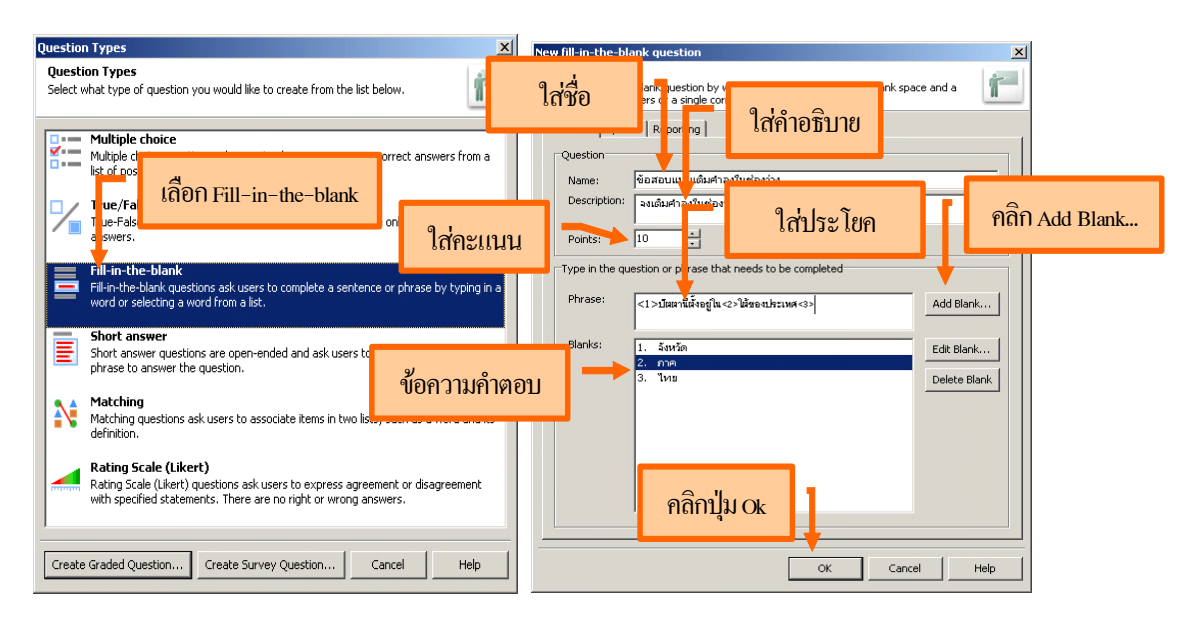

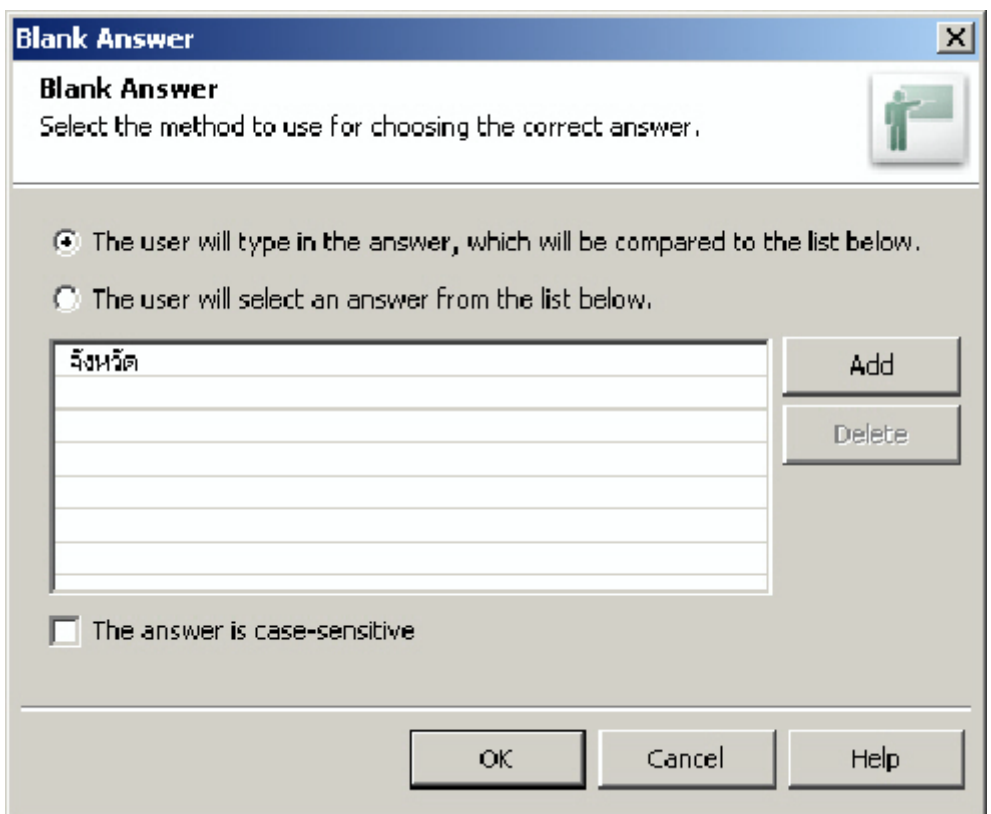

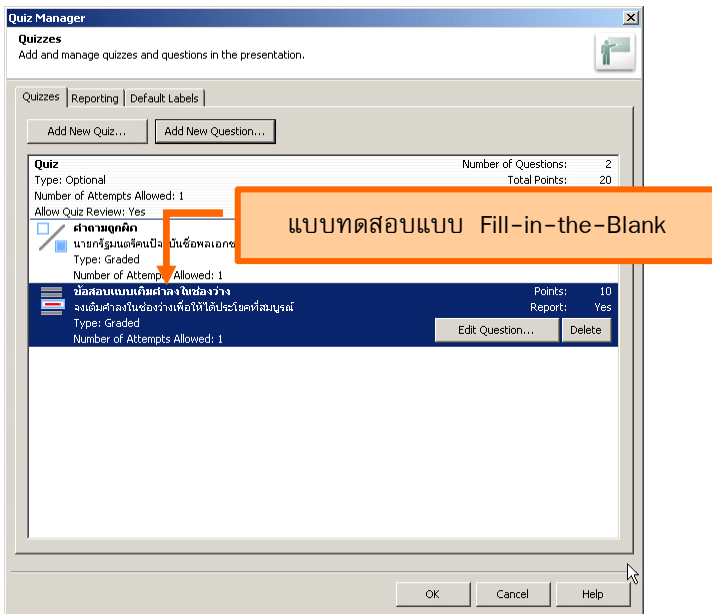

#### **การสรางแบบทดสอบแบบตอบส ้ น้ั(Short Answer)**

- 1. เลือกประเภทแบบทดสอบ Question Type แบบตอบสั้น (Short Answer)
- 2. คลิกปุ่ม Create Graded Question...
- 3. ใส่ชื่อคำถามลงในช่อง Name
- 4. ใส<sup>่</sup>คำถามหรือโจทย์ลงในช<sup>่</sup>อง Question
- 5. ใส<sup>่</sup>คะแนนลงในช่อง Points
- 6. คลิกปุ่ม Add เพิ่มคำตอบที่ถูกลงในกรอบ Acceptable Answer
- $7. \hat{\mathrm{u}}$ อเสร็จเรียบร<sup>้</sup>อยแล้วคลิกปุ่ม $\mathrm{OK}$

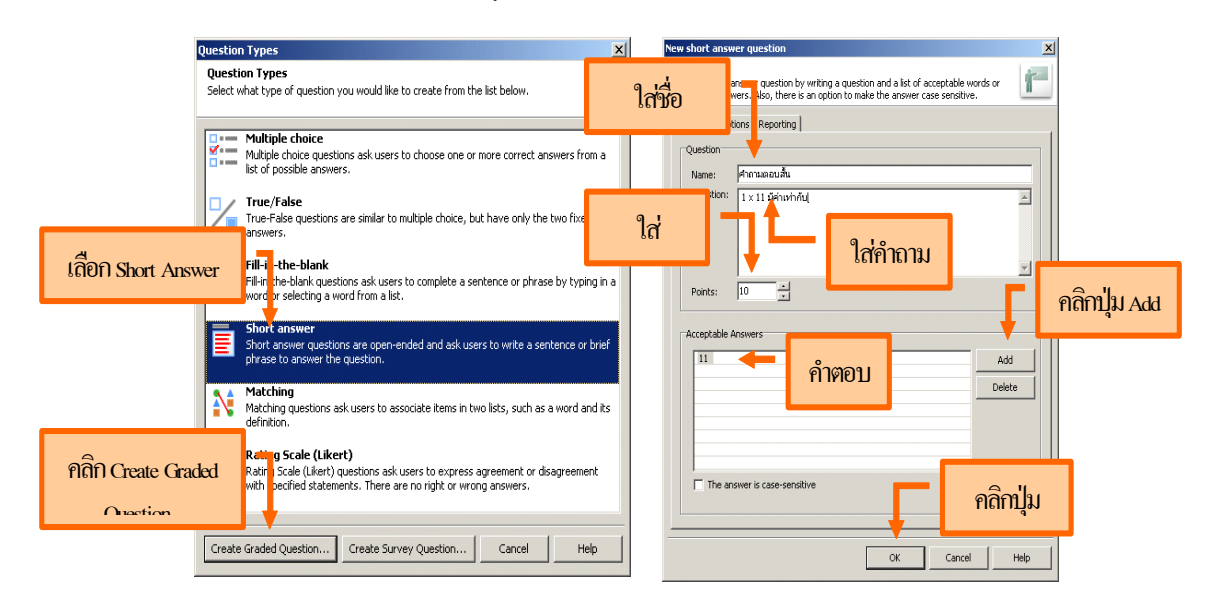

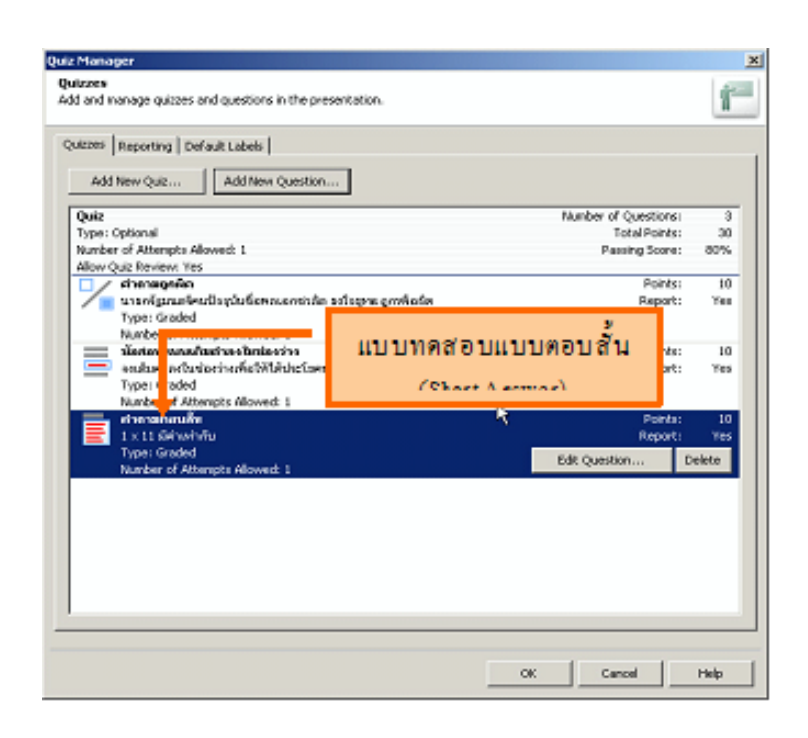

#### **การสรางแบบทดสอบแบบจ ้ บคั (Matching) ู่**

- 1. เลือกประเภทแบบทดสอบ Question Type แบบจับคู<sup>่</sup> (Matching)
- 2. คลิกปุ่ม Create Graded Question...
- 3. ใส่ชื่อคำถามลงในช่อง Name
- 4. ใส<sup>่</sup>คำถามหรือโจทย์ลงในช<sup>่</sup>อง Question
- 5. ใส<sup>่</sup>คะแนนลงในช่อง Points
- 6. ใส่ตัวเลือกลงไปให<sup>้</sup>ครบทั้งด้านซ้ายและด้านขวา โดยการคลิกปุ่ม Add

7. การจับคู่คำตอบ ให้ลากตัวเลือกด้านขวามายังตัวเลือกด้านซ้าย โปรแกรมลากเส้นสีดำ ไปยังด้านขวาให**้โดยอัตโนมัติ หากลากผิดคลิกปุ**่ม Un-Match เพื่อล้างคำตอบ หรือคลิกปุ่ม Clear matches เพื่อล<sup>้</sup>างคำตอบทั้งหมด

8. รูปแบบของตัวเลือก (Numbering) มี 3 รูปแบบ ได<sup>้</sup>แก่ ตัวพิมพ์ใหญ่ (A,B,C), ตัวพิมพ<sup>์</sup> เล็ก  $(a,b,c)$  และตัวเลข  $(1,2,3)$  เท่านั้น

9. เมื่อเสร็จเรียบร<sup>้</sup>อยแล<sup>้</sup>วคลิกป<sup>ุ่</sup>ม $\rm \,OK$ 

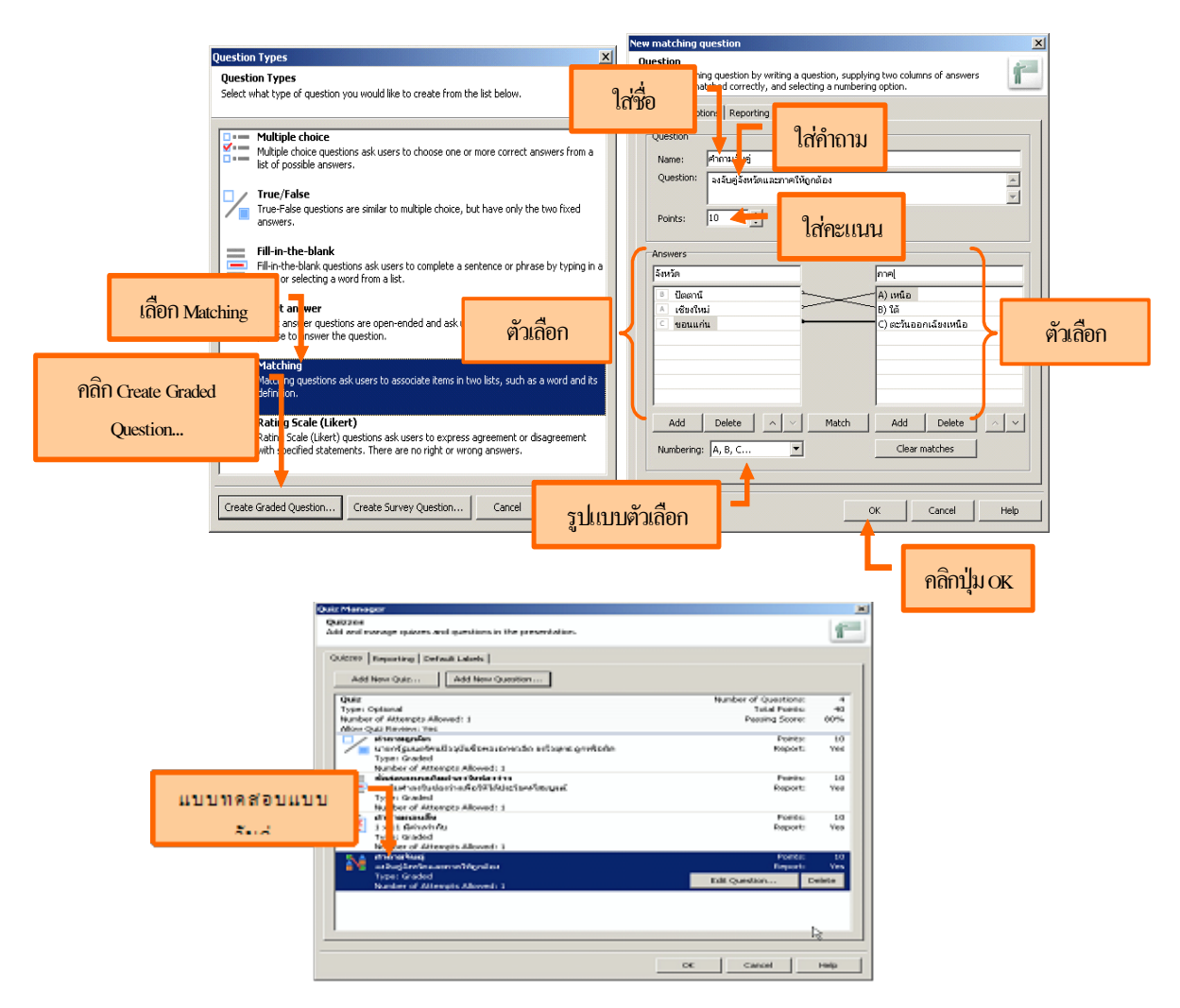

#### **การกำหนดคณสมบ ุ ตั ของสไลด ิ ์**

- 1. เลือกเมนู Adobe Presenter
- 2. เลอกรายการ ื Slide Properties…
- 3. เลือกสไลด์ที่ต<sup>้</sup>องการ คลิกปุ<sup>ุ่</sup>ม Edit

4. ใส่รายละเอียดของสไลด์ ชื่อสไลด์นำทาง (navigation name), ไปยังสไลด์ (goto slide), แทรกไฟล์วีดีโอ (video) และผู้นำเสนอ (presenter) คลิกปุ่ม OK

 $5.$  เสร็จเรียบร<sup>้</sup>อยแล<sup>้</sup>วคลิกปุ<sup>ุ่</sup>ม $\overline{\rm OK}$ 

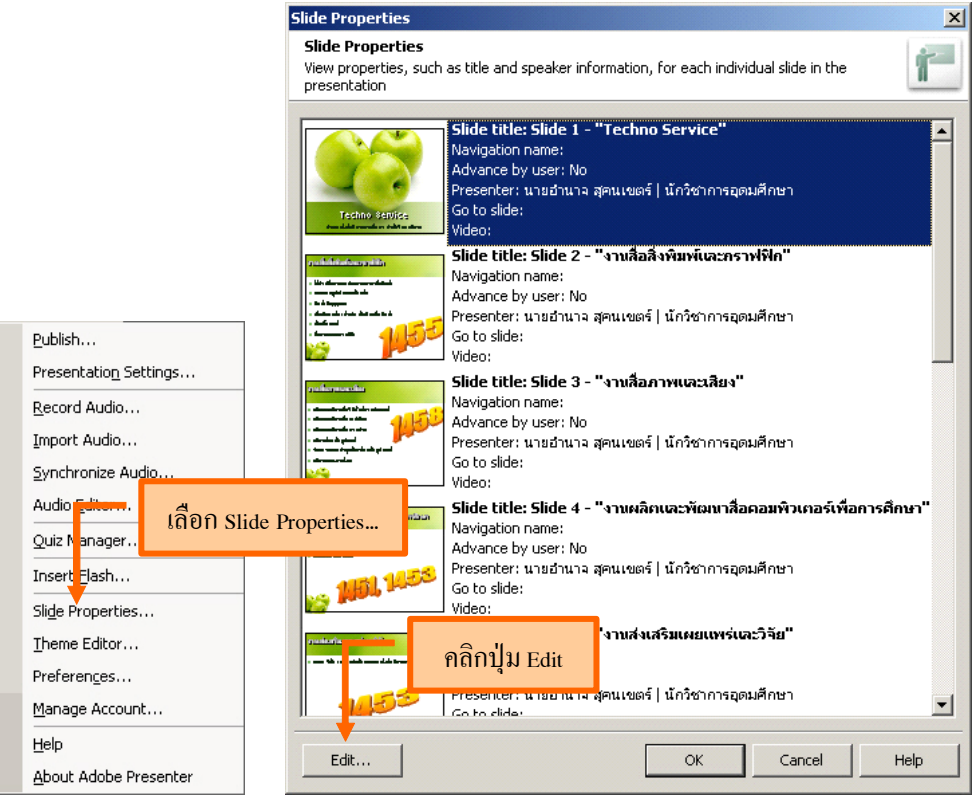

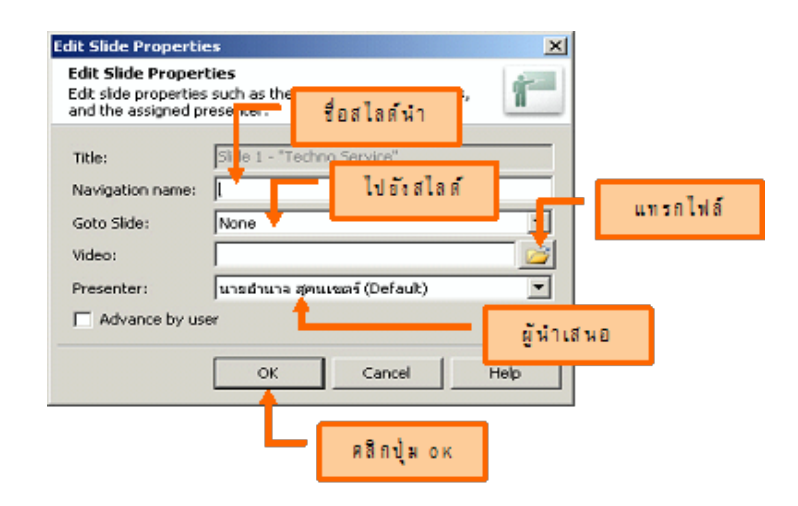

#### **การแกไขร ้ ปแบบการแสดงผล ู (Theme Editor)**

- 1. เลือกเมนู Adobe Presenter
- 2. เลือกรายการ Theme Editor...
- 3. เลือกรูปแบบการแสดงผลจากตัวเลือก Theme name
- ี 4. กำหนดค่าตัวเลือกต่าง ๆ ในการแสดงผล
	- ตัวเลือกทั่วไป  $(General \, Options)$
- $-$ แถบแสดงด้านข้าง (Show Sidebar)
- -แถบเคาโครงสไลด ้ (Outline Pane) ์
- -แถบภาพตัวอย**่**างสไลด์ (Thumnail Pane)
- -แถบคำอธิบายเพิ่มเติม (Notes Pane)

-แถบคนหา  $($ Search Pane $)$ 

- $-$ กำหนดการแสดงแถบเริ่มต้น (Default Pane on Startup)
- -กำหนดตำแหน**่**งแถบแสดงด<sup>้</sup>านข้าง (Location of Layout)
- -ผู้ใช<sup>้</sup>งานปรับเปลี่ยนให<sup>้</sup>แสดงผลแบบเต็มจอภาพได<sup>้</sup> (Enable Fullscreen Mode)
- -กำหนดค่าเริ่มต้นสำหรับการแสดงผล (Default Mode on Stratup)
	- ตัวเลือกผู้นำเสนอ (Presentation Option)
- -รูปภาพผู้นำเสนอ (Presentation Photo)
- $-\overset{4}{\text{2}}$ อผู้นำเสนอ (Presentation Name)
- $-$ สัญลักษณ์ผู้นำเสนอ (Presentation Logo)
- $-$ ประวัติย<sup>่</sup>อผู้นำเสนอ (Presentation Bio)
- ข้อมูลติดต่อผู้นำเสนอ (Presentation Cantact Information)

5. คลิกปุ่ม Text Lebel เพื่อแก้ไขข้อความสำหรับใช<sup>้</sup>ในการแสดงผล แก<sup>้</sup>ไขเสร็จเรียบร<sup>้</sup>อยแล<sup>้</sup>ว คลกปิ มุ่ OK

6. คลิกปุ่ม Change Theme Colors เพื่อเปลี่ยนสีสำหรับการแสดงผล แก้ไขเสร็จเรียบร<sup>้</sup>อย  $\overline{\mathfrak{u}}$ ล้วคลิกปม $\overline{\mathfrak{o}}$ K

7. แก้ไขตัวเลือกต<sup>่</sup>าง ๆ เสร็จเรียบร<sup>้</sup>อยแล้วคลิกปุ่ม OK

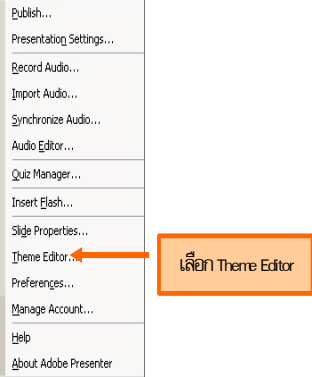

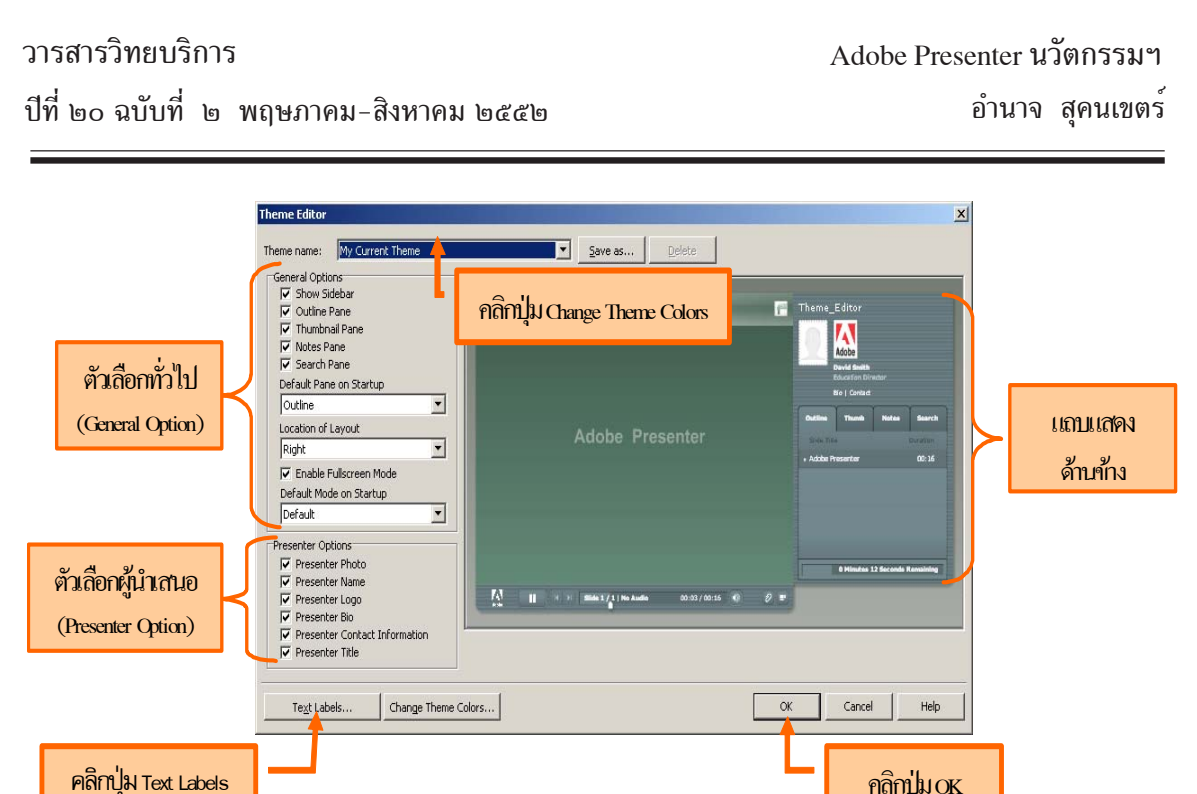

#### **การเผยแพรบทเร ่ ยนี (Publish)**

การเผยแพร<sup>่</sup>บทเรียน (Publish) นั้นเป็นกระบวนการสุดท้ายของการสร้างบทเรียน ไฟล์ที่ได้จาก การเผยแพร<sup>่</sup> (Publish) มีด*้*วยกันหลายไฟล์ โดยจะใช้ไฟล์ชื่อ index.html เป็นไฟล์หลักหรือไฟล์เริ่ม ้ ตนในการเรียกใช<sup>้</sup>งานบทเรียน ซึ่งก<sup>่</sup>อนการเผยแพร<sup>่</sup>ควรสร*้*างโฟลเดอร์แยกไว*้*ต่างหาก เมื่อได*้*เผยแพร่ ู บทเรียน (Publish) แล้วจะไม่สามารถแก้ไขบทเรียนได้ หากต้องการแก้ไขให้แก้ไขจากไฟล์ต้นฉบับโดย เปดผิ านโปรแกรม ่ Microsoft PowerPoint

คลิกปุ่ม<sub>OK</sub>

- 1. เลือกเมนู Adobe Presenter
- 2. เลือกรายการ Publish
- 3. คลิกปุ่ม Browse เลือกโฟลเดอร์ที่ใช้ในการจัดเก็บ คลิกปุ่ม OK

4. คลิกปุ่ม Publish รอจนกว่าแถบแสดงสถานะวิ่งจากซ้ายไปขวาจนเต็ม หากต้องการดูผล ลัพธ์ให<sup>้</sup>คลิกปุ่ม View Output

5. คลิกปุ่ม Close เสร็จสิ้นการเผยแพร<sup>่</sup>บทเรียน

#### ้วารสารวิทยบริการ

#### อำนาจ สุคนเขตร์ Adobe Presenter นวตกรรมฯ ั

ปีที่ ๒๐ ฉบับที่ ๒ พฤษภาคม-สิงหาคม ๒๕๕๒

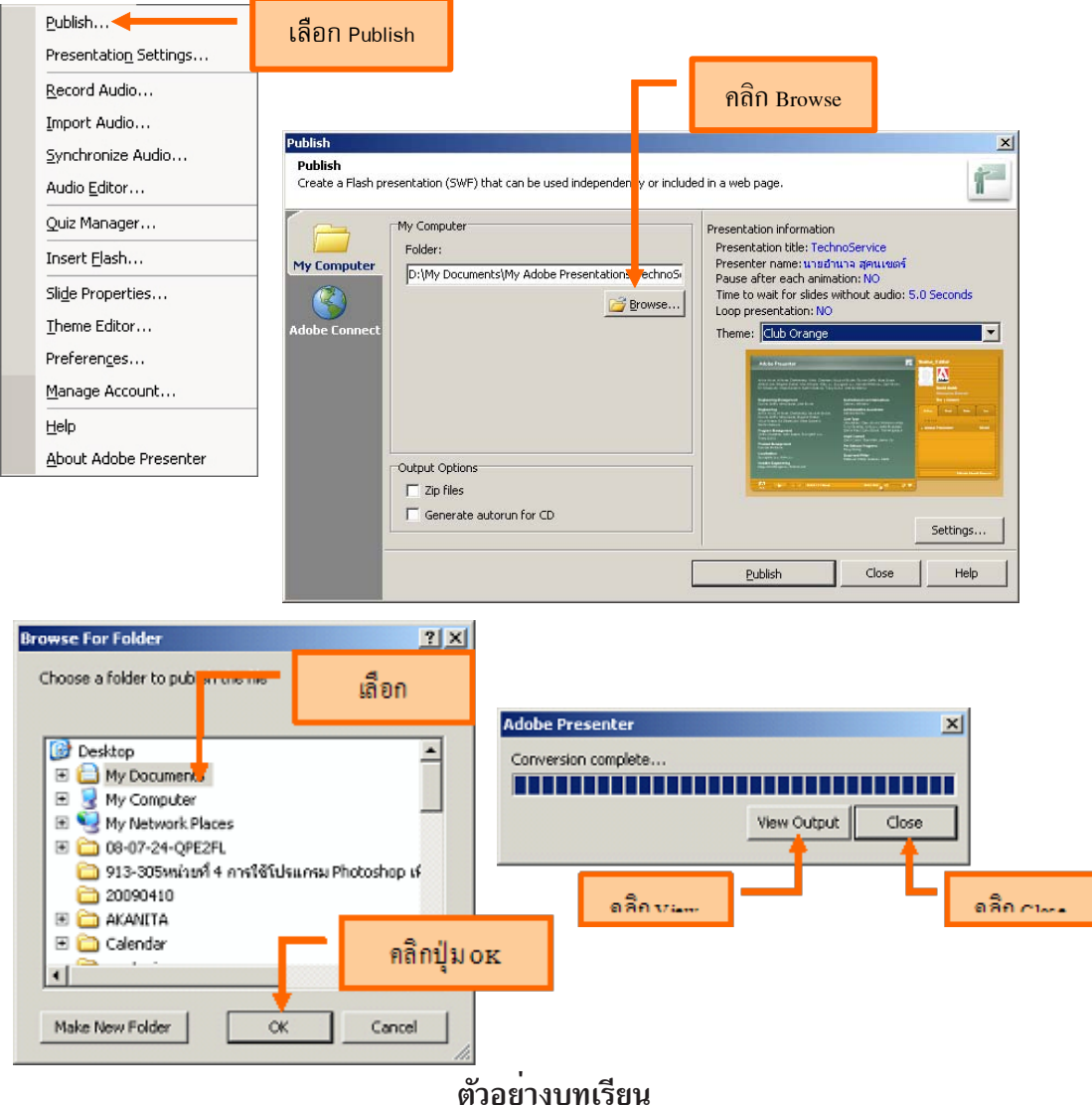

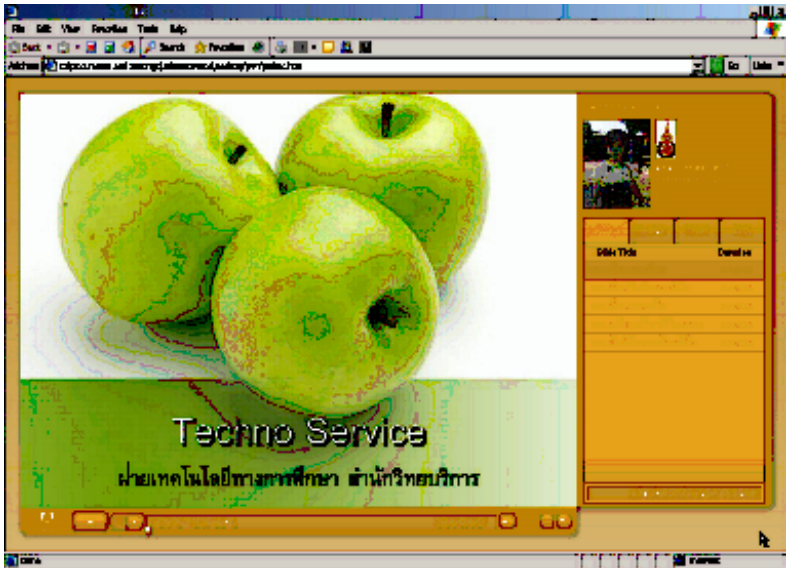

วารสารวิทยบริการ ปที่ี๒๐ ฉบบทั ่ี ๒ พฤษภาคม-สงหาคม ิ ๒๕๕๒ อำนาจ สคนเขตร ุ ์

Adobe Presenter นวตกรรมฯ ั

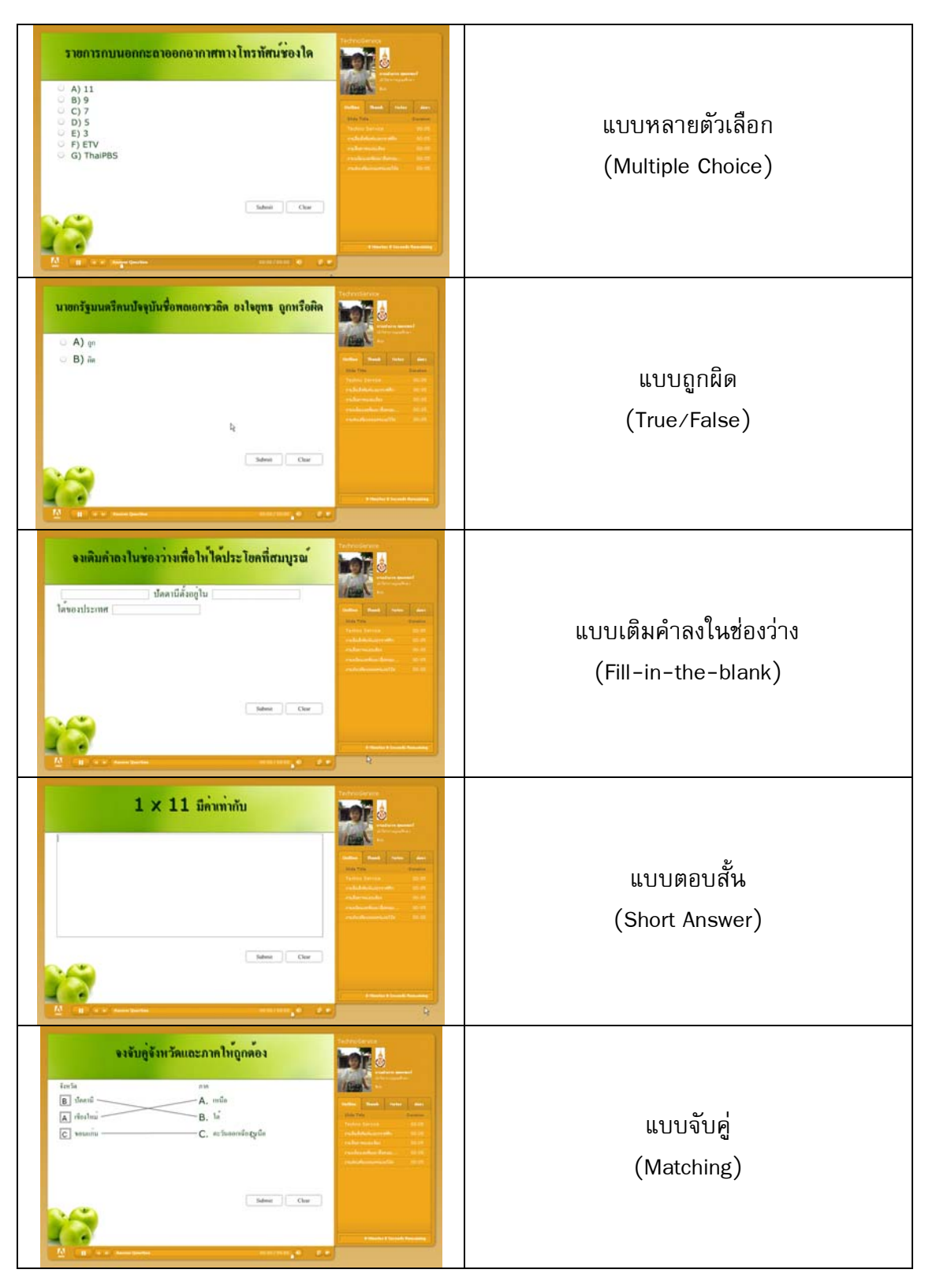

#### **ตัวอย่างแบบทดสอบ**

#### **สรปุ**

Adobe Presenter เป็นเครื่องมือสร้างบทเรียนอีเลิร์นนิ่งที่มีจุดเด่นมากมาย เช่น ผู้พัฒนา ้บทเรียนอีเลิร์นนิ่งไม<sup>่</sup>จำเป็นต<sup>้</sup>องเรียนรู้เครื่องมือในการสร*้*างเนื้อหาบทเรียนอีเลิร์นนิ่งเพิ่มเติม เนื่องจาก เนื้อหาบทเรียนอีเลิร์นนิ่งสร้างลงบนสไลด์ภายในโปรแกรม Microsoft PowerPoint, การสร้างแบบ ทดสอบผู้พัฒนาสร้างได้อย่างง่ายดายและเพิ่มเติมหรือแก้ไขแบบทดสอบได้ในภายหลัง, บทเรียน ้อีเลิร์นนิ่งที่ได้จากการสร้างสรรค์มีรูปแบบที่สวยงาม, บทเรียนอีเลิร์นนิ่งที่สร้างขึ้นมาสามารถนำไปใช้งาน ได<sup>้</sup>หลากหลายเป็นต<sup>้</sup>น ดังนั้น Adobe Presenter จึงเป็นเครื่องมือที่ผู้พัฒนาบทเรียนอีเลิร์นนิ่งไม**่**ควร ้ พลาดที่จะนำมาใช<sup>้</sup>ในการผลิตหรือสร*้*างสรรค์บทเรียนอีเลิร์นนิ่ง

-------------------------

**เอกสารอางอ ้ งิ**

วทธุ ศิ กดั ์ิโภชนกุ ลและคณะ ู . **การสรางส ้ อ่ื e-learning ดวยโปรแกรม ้ Adobe ConnectPresenter นวัตกรรม.** (ออนไลน). ์ สบคื นได ้ จาก ้ http://www.pochanukul.com

/wp-content/plugins/download-monitor/download.php?id=29.

[1 กรกฎาคม 2552]

เอเชยซอฟท ี . ์ **เรมต่ิ นใช ้ งานก ้ บั Adobe Connect Presenter.** (ออนไลน). ์ สบคื นได ้ จาก ้

http://www.asoft1.com/adobeconnect/datasheet/ds\_presenter\_th.pdf.

[1 กรกฎาคม 2552]

Instructional Technology Resource Center Idaho State University.**Adobe Presenter**

**6 - Adding Audio to a PowerPoint 2007 Presentation.** [Online].

Available http://www.isu.edu/itrc/resources/Presenter\_6\_Adding\_Audio.pdf.

[1 กรกฎาคม 2552]